## **DVDs in Klassenräumen abspielen**

Sollte das Abspielen von DVDs in den Klassenräumen unerwartet zu Problemen führen (z. B. der Film startet nicht), befolgen Sie nachstehende Anweisungen:

- **1.** DVD in DVD-Laufwerk einlegen.
- **2.** Windows Explorer **Lack** öffnen.
- **3.** Wählen Sie in der Seitenleiste links den Menüpunkt "Dieser PC" aus.

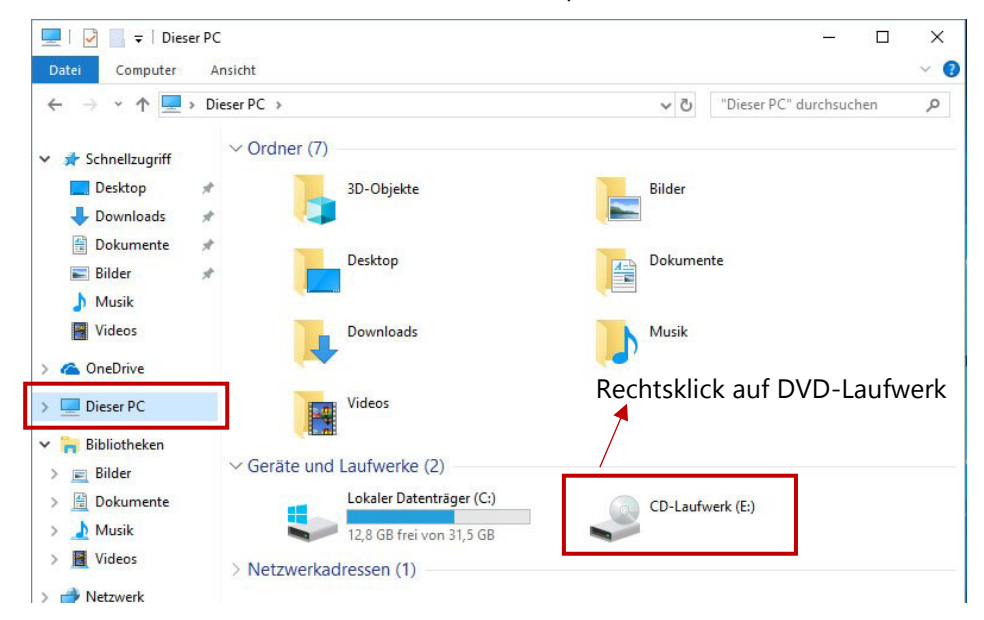

- 4. Klicken Sie mit der rechten Maustaste auf das DVD-Laufwerk und wählen "Öffnen" aus.
- **5.** Öffnen Sie nun den Ordner "VIDEO\_TS" mittels Doppelklick darauf.
- 6. Starten Sie die DVD nun mittels Doppelklick auf die Datei "VIDEO\_TS.IFO".

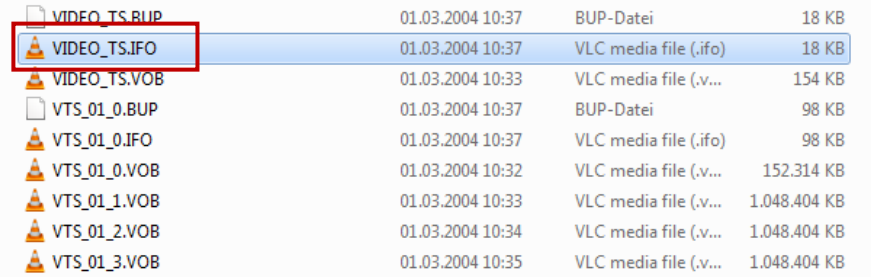

**7.** Die Wiedergabe der DVD wird gestartet bzw. das DVD-Menü wird angezeigt. **Evtl. benötigt der PC für diesen Schritt etwas länger.**